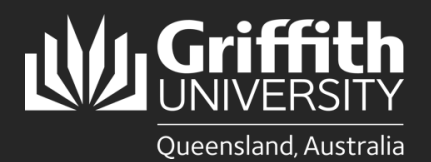

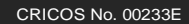

**How to…** *Engage a Guest Lecturer*

## **Introduction**

This guide will show you how to engage a guest lecturer. Before you start, you need the following:

- Evidence of the applicant's right to work in Australia. It is an offence to employ someone who does not have this right.
- Personal details such as their date of birth, contact details and Griffith ID number (if they have worked or studied here previously). If you do not have their ID number, please contact People and Wellbeing on 373 54011.
- If the employee is a citizen or resident fro[m a country subject to sanctions,](http://www.dfat.gov.au/sanctions/sanctions-regimes) do not raise an engagement. Please contact People and Wellbeing on 373 54011.

## **Step 1: Navigate to the Recruitment section of the Staff Portal.**

• Log in to the **Staff Portal** and select **My Staff Page**.

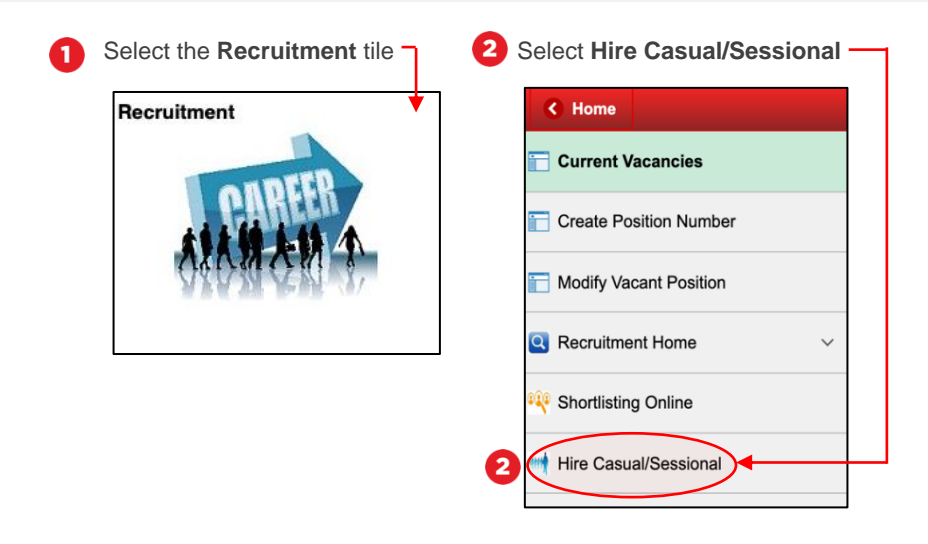

#### **Step 2: Start an online engagement (OE)**

• This screen will offer you two tabs to choose from. Use **Find an Existing Value** to find a casual or sessional staff engagement you have previously raised for your School, Department or Element. Use **Add a New Value** to add new staff.

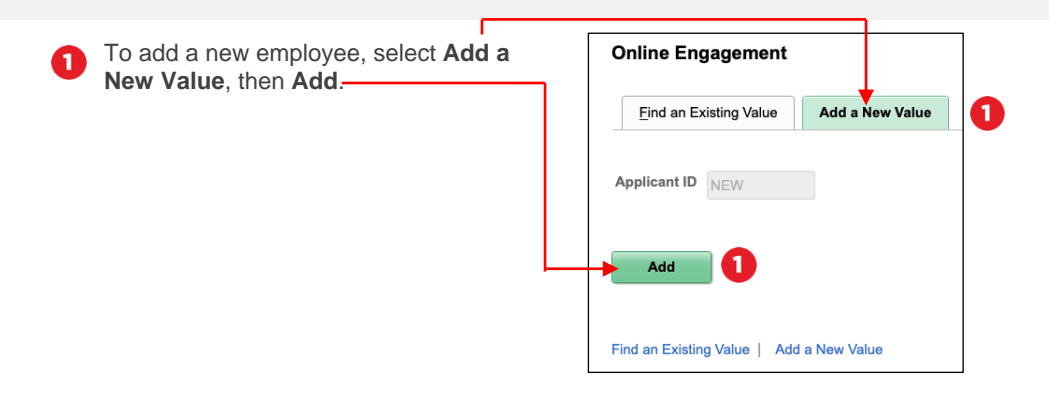

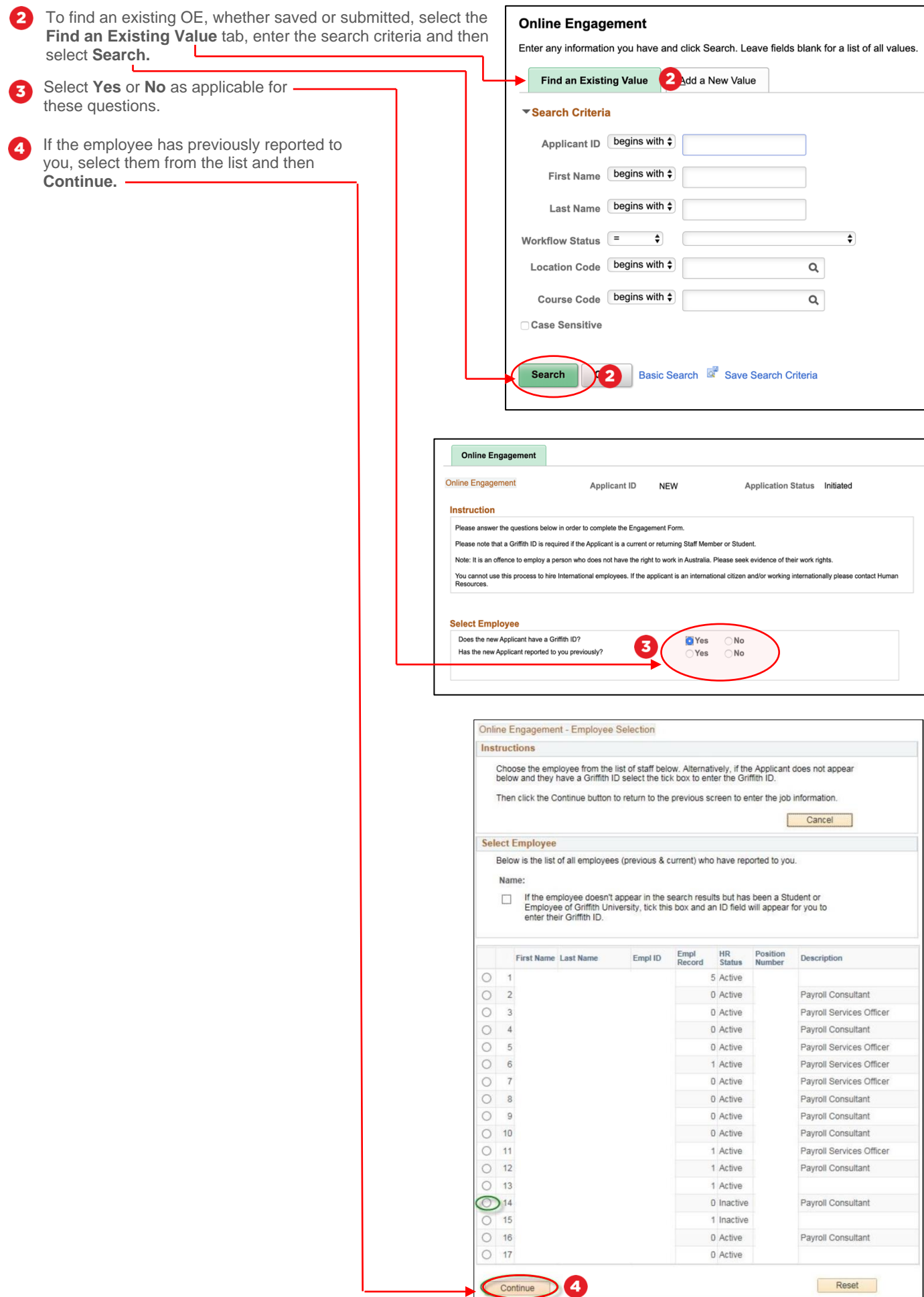

![](_page_1_Picture_1.jpeg)

![](_page_2_Picture_125.jpeg)

![](_page_2_Picture_1.jpeg)

# **Step 3: Categorise and cost the engagement**

![](_page_3_Figure_1.jpeg)

# **Step 4: Save and submit**

You can save your OE at any time. Just select the **Save for Later** button when you are ready. To access your saved form, start the process from **step 2.2**.

- 
- If you no longer need to submit a saved OE, retrieve it through **step 2.2** and then **delete** it.

Ω Once you have selected **Submit** it will initiate a workflow from you  $\rightarrow$  the nominated supervisor/course convenor  $\rightarrow$  the Head of School/Department. If you have listed yourself as the applicant's supervisor, you are also the Head/Financial delegate and it will be automatically approved.

![](_page_3_Picture_8.jpeg)

![](_page_3_Figure_9.jpeg)

![](_page_3_Picture_11.jpeg)